## **Update an Existing OTCnet Bookmark or Favorite**

To update an existing OTCnet bookmark in **Google Chrome**, complete the following steps:

1. In Google Chrome, click the three dots on the top right. See Figure 1.

**Figure 1. Google Chrome More Button** 

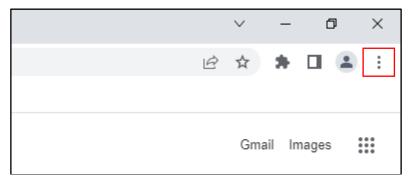

- 2. Move your mouse cursor over Bookmarks and click Bookmark Manager
- 3. Locate the old OTCnet application bookmark and click the three dots to the right (More Actions). See Figure 2.

Figure 2. Google Chrome Bookmark Manager

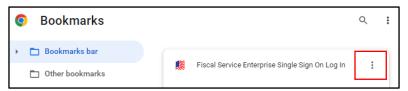

4. Click **Edit** and enter the new OTCnet URL: <a href="https://www.otcnet.for.fiscal.treasury.gov/otcnet/views/home.xhtml">https://www.otcnet.for.fiscal.treasury.gov/otcnet/views/home.xhtml</a>, and click **Save**. See **Figure 3**.

Figure 3. Google Chrome Edit Bookmark

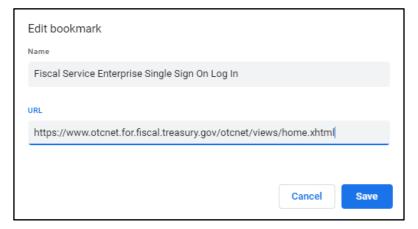

To update an existing bookmark In **Microsoft Edge**, complete the following steps:

1. In **Microsoft Edge**, click the three dots on the top right. See **Figure 4.** 

Figure 4. Microsoft Edge Settings and More

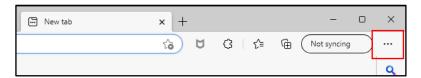

- 2. Click **Favorites** and locate your old OTCnet application bookmark
- 3. Right-click on the old bookmark and click edit.
- Enter the new OTCnet URL: <u>https://www.otcnet.for.fiscal.treasury.gov/otcnet/views/home.xhtml</u>
   and click Save. See Figure 5.

Rayorites

Name Fiscal Service Enterprise Single Sign On Log In

URL https://www.otcnet.for.fiscal.treasury.gov/otcnet/views/home.xhtm

Favorites bar
Other favorites

New folder Save Cancel

Figure 5. Microsoft Edge Edit Favorite